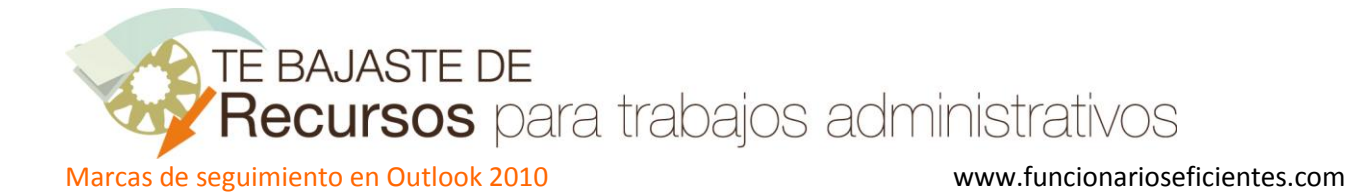

En este ejemplo le vamos a enviar un correo a nuestro contacto "OBGA" solicitándole un presupuesto para el que le daremos un plazo de respuesta hasta el día 4 de abril del 2013. Una vez finalizado el plazo, comprobaremos si nos ha contestado o no.

La marca de seguimiento la podemos establecer una vez enviado el correo o antes de enviarlo.

1º) Si queremos marcar el correo antes de enviarlo debemos hacer clic sobre el icono de "**Seguimiento**" y después otro sobre "**Personalizar**". Así definiremos las fechas de vencimiento y el tipo de marca.

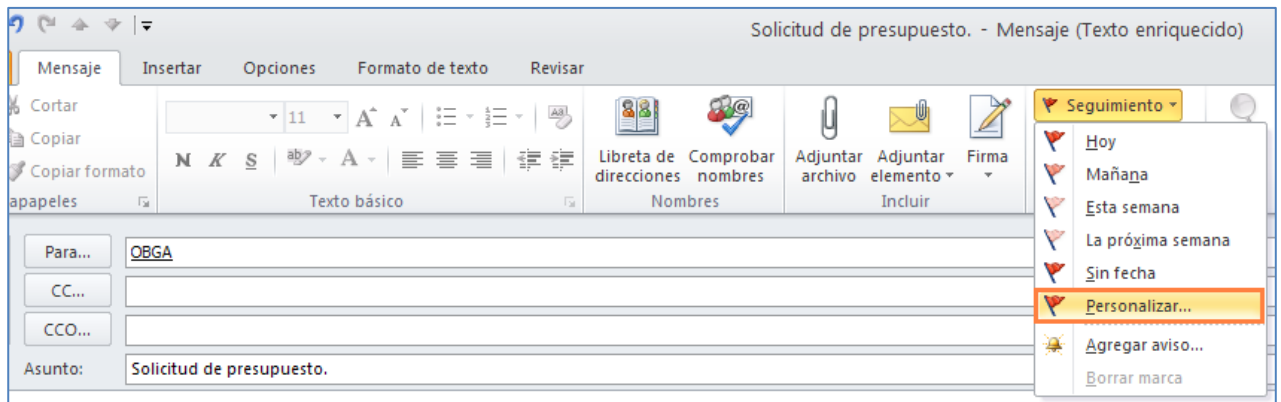

Después de hacer clic sobre "Personalizar" tendremos que establecer las fechas de vencimiento y los avisos pertinentes.

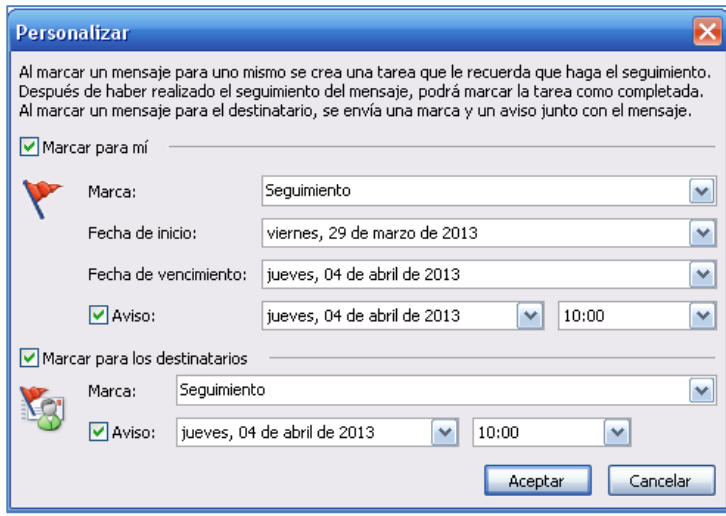

Una vez que marcamos el correo, en la cabecera del mismo se registrarán las condiciones establecidas.

TE BAJASTE DE<br>Recursos para trabajos administrativos

Marcas de seguimiento en Outlook 2010 www.funcionarioseficientes.com

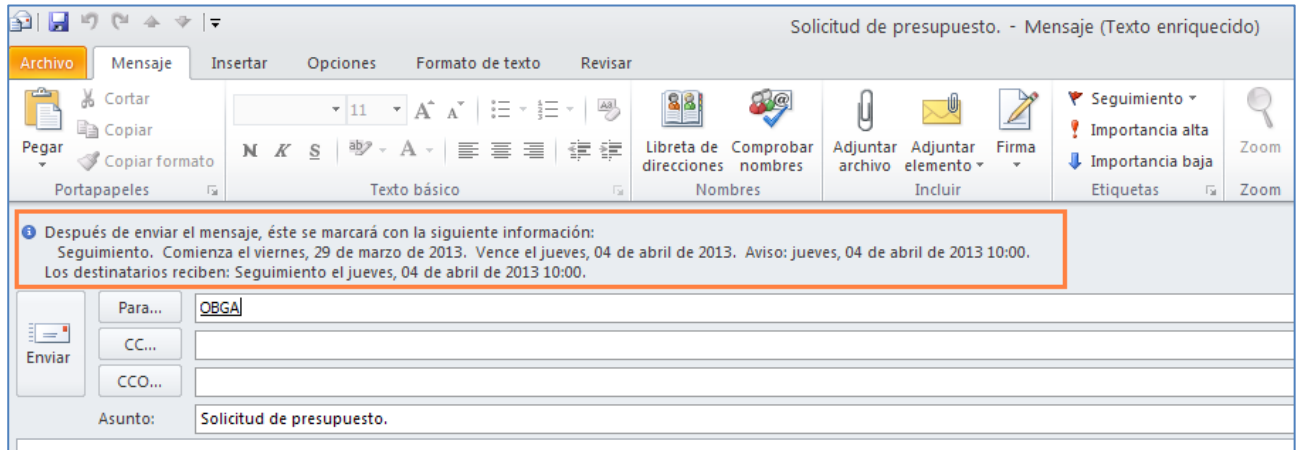

Enviado el mensaje aparecerá en la carpeta de **Elementos enviados** con la señal de la bandera o marca de seguimiento (los colores pueden configurarse).

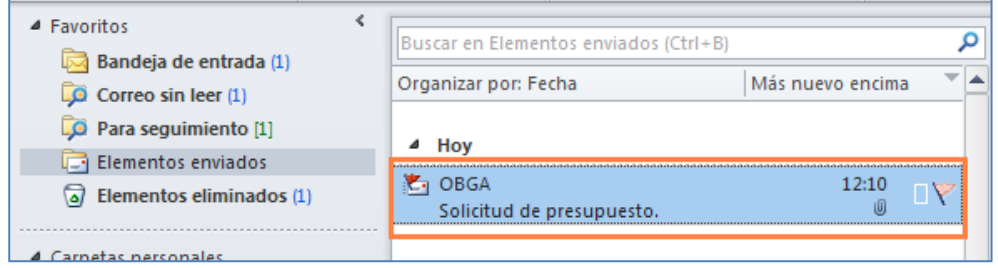

Y también aparecerá registrado en la carpeta de **Búsqueda para seguimiento.**

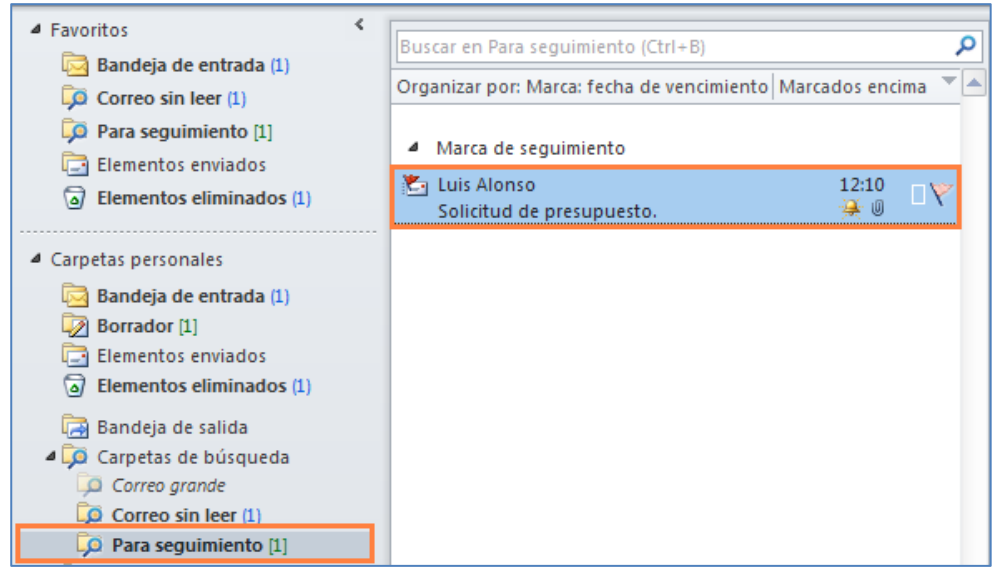

Asimismo, Outlook 2010 también lo registrará en la carpeta de **Tareas** como "**Tareas pendientes**".

TE BAJASTE DE<br>Recursos para trabajos administrativos

Marcas de seguimiento en Outlook 2010 www.funcionarioseficientes.com

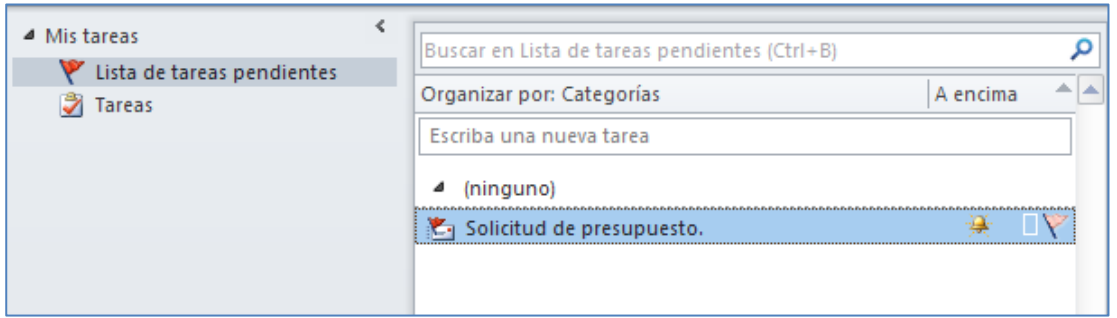

Cuando el destinatario recibe el correo se le advierte que ha sido marcado para su seguimiento y de la fecha de vencimiento. Cuando venza el plazo Outlook se lo advertirá destacándolo en color rojo y mediante un aviso visual y acústico.

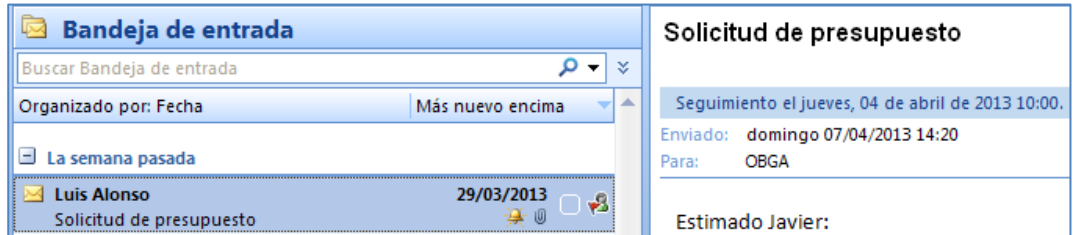

El día 7 de abril (cuando ya ha vencido el plazo), nos aparecerá marcado el mensaje en color rojo tanto en la carpeta de **Búsqueda para seguimiento** como en la de **Elementos Enviados**.

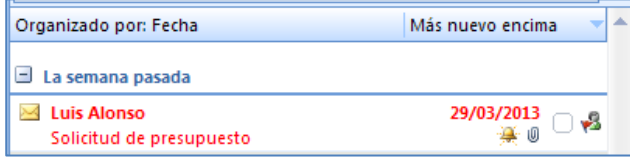

Además Outlook nos advertirá del vencimiento del plazo mediante un aviso acústico y visual:

TE BAJASTE DE

Recursos para trabajos administrativos

Marcas de seguimiento en Outlook 2010 www.funcionarioseficientes.com

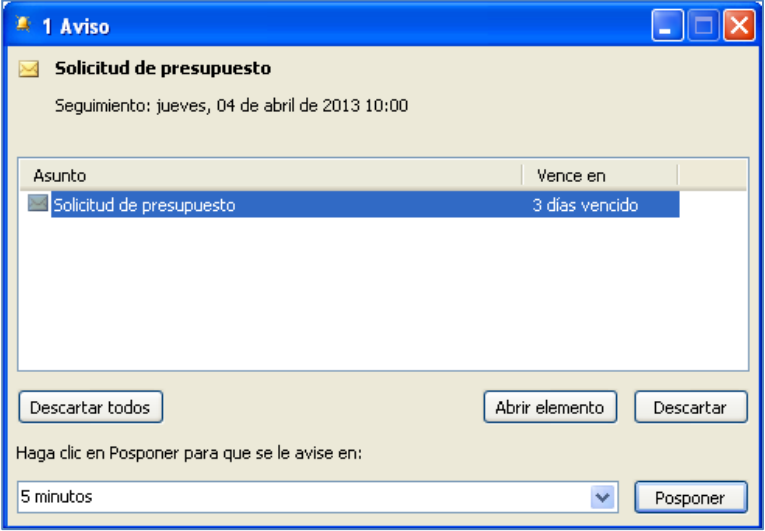

**Ahora comprobaremos si nos ha respondido** nuestro destinatario, haremos clic derecho sobre el mensaje en cuestión y seleccionaremos "**Buscar relacionados**"->"**Mensajes en esta conversación**".

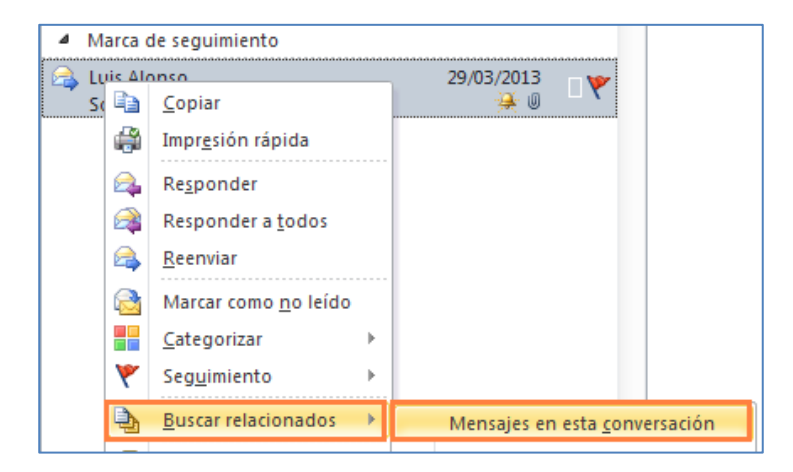

A continuación haremos clic sobre "**Nueva búsqueda**" ya que por defecto Outlook buscará el mismo texto que hemos especificado en el asunto del mensaje enviado y eso es un criterio muy restrictivo.

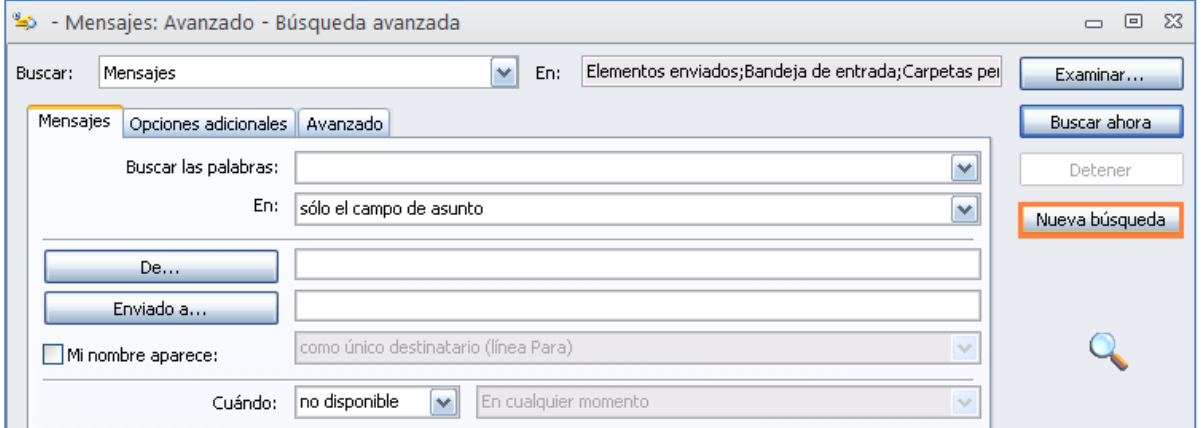

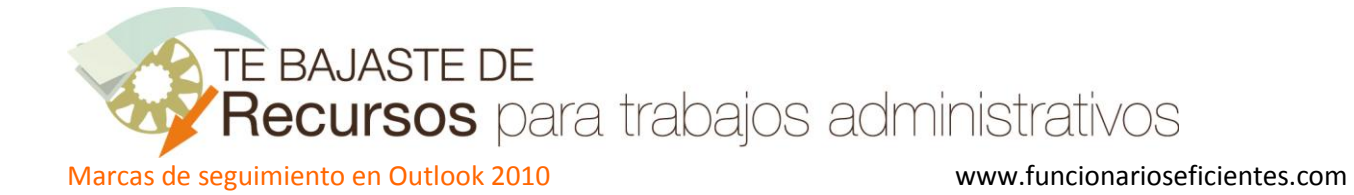

Outlook nos advertirá que se borrará la búsqueda actual y haremos clic sobre "**Aceptar**".

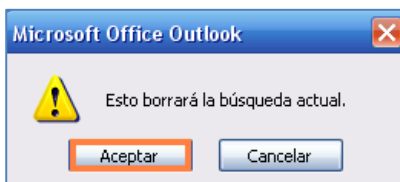

## En la siguiente pantalla haremos clic sobre "**Buscar ahora**".

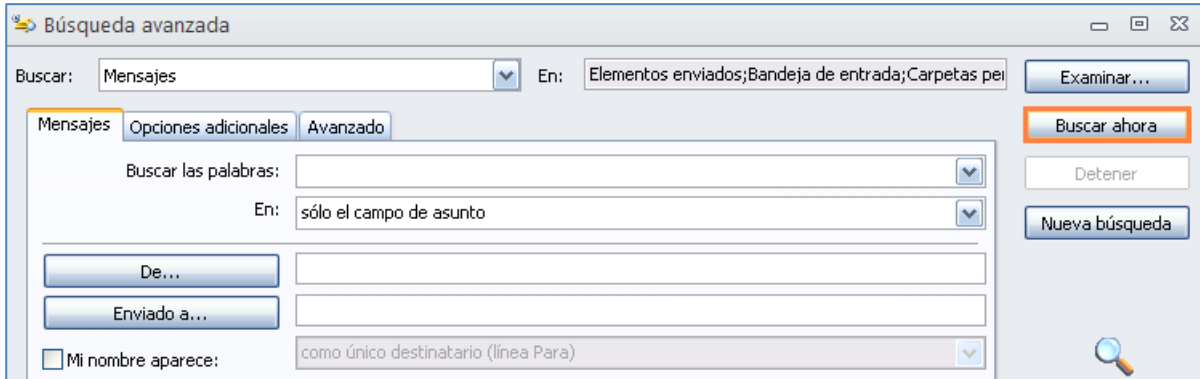

A continuación observaremos, en la parte inferior, que ha localizado la respuesta de "OBGA", para visualizarla haremos doble clic izquierdo sobre el correo sombreado en azul.

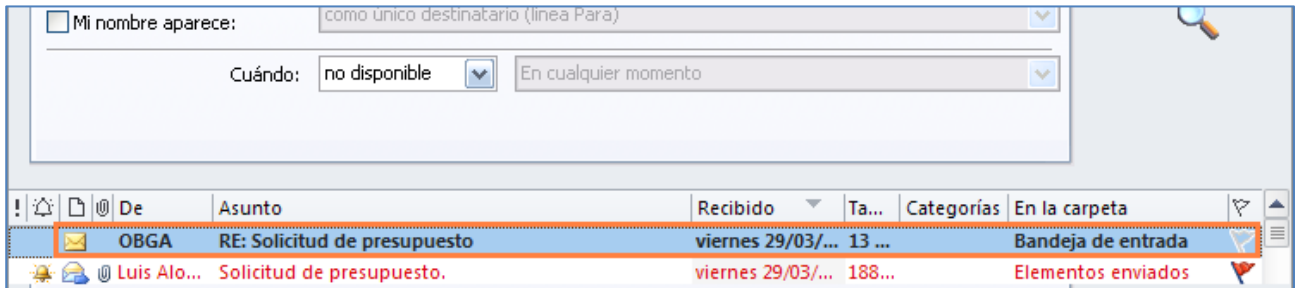

Si tenemos muchos correos y queremos filtrar la búsqueda, deberíamos añadir la dirección del destinatario del primer correo en el campo "**De…**" y asegurarnos que en la pestaña "**Avanzado**" está todo desmarcado. Si hacemos clic sobre "**Buscar ahora**" únicamente se buscarán correos que nos ha enviado la persona a la cual remitimos el primer correo, "OBGA" (en nuestro ejemplo).

TE BAJASTE DE

Recursos para trabajos administrativos

Marcas de seguimiento en Outlook 2010 www.funcionarioseficientes.com

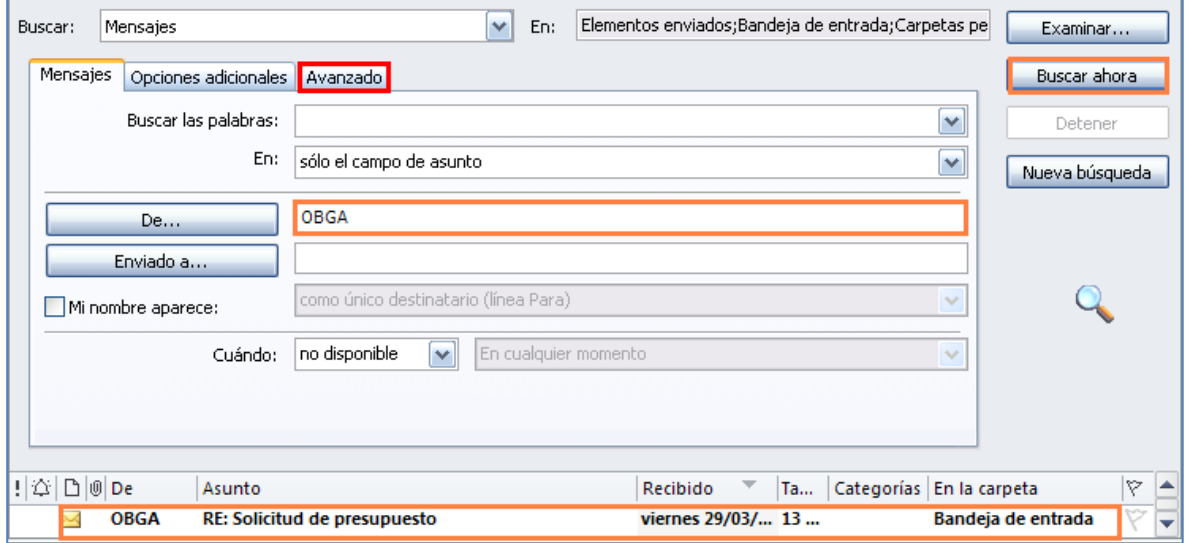

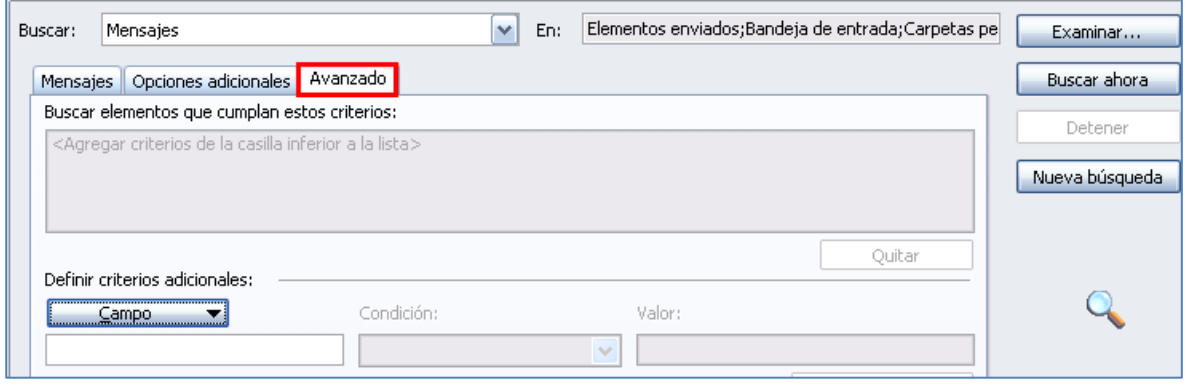

**IMPORTANTE**: Si observamos que no aparece la carpeta de búsqueda de seguimiento debemos crearla haciendo clic derecho sobre "**Carpetas de búsqueda**" y después un clic izquierdo sobre "**Nueva carpeta de búsqueda**".

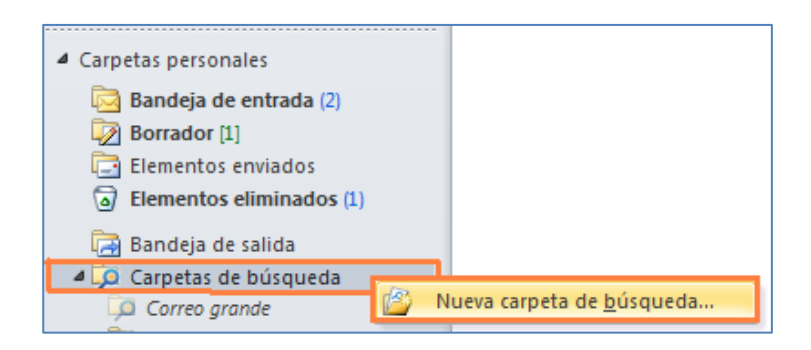

A continuación seleccionaremos "**Correo marcado para seguimiento**" y clic sobre "**Aceptar**".

TE BAJASTE DE

Recursos para trabajos administrativos

Marcas de seguimiento en Outlook 2010 www.funcionarioseficientes.com

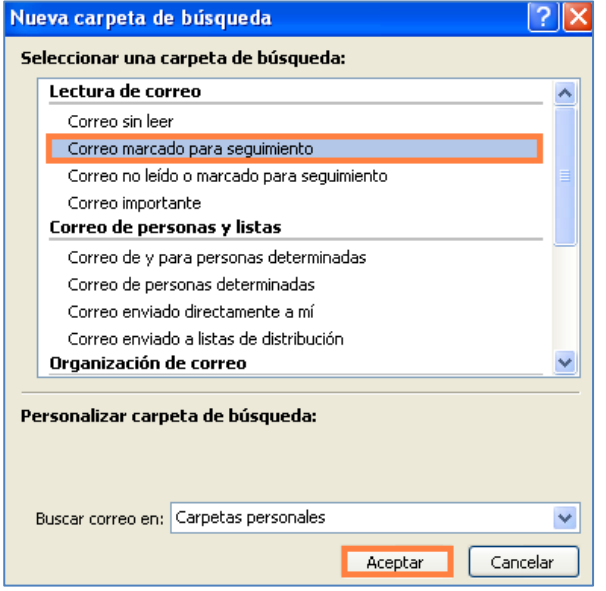

Ahora ya tenemos la carpeta de "**Búsqueda para seguimiento"**.

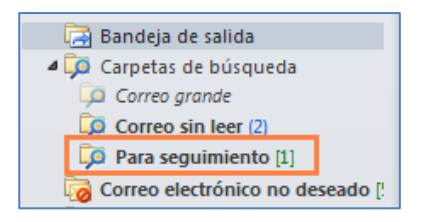

2º) **Si queremos marcar el correo para su seguimiento una vez enviado** únicamente tenemos que ir a la carpeta de Elementos Enviados y hacer un clic derecho sobre el *icono* <sup>er</sup> de la bandera en blanco.

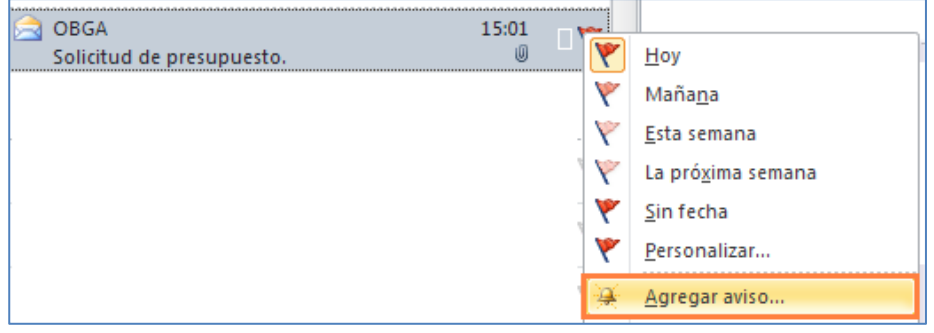

De esta forma podremos escoger el plazo de vencimiento, para determinar con mayor precisión la fecha de vencimiento de la respuesta de nuestros destinatarios se aconseja hacer clic sobre "**Agregar aviso..**".

TE BAJASTE DE<br>
Recursos para trabajos administrativos<br>
Marcas de seguimiento en Outlook 2010<br>
WWW.funcionarioseficientes.com

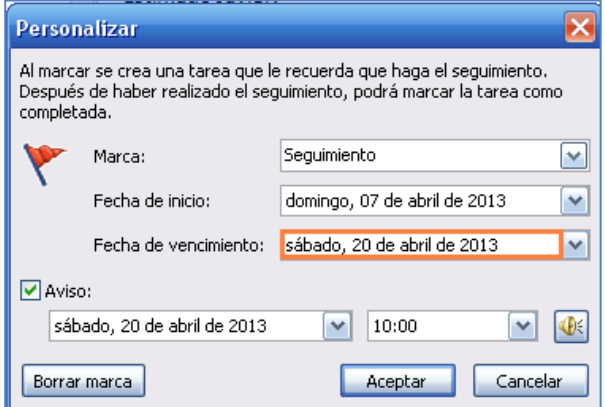